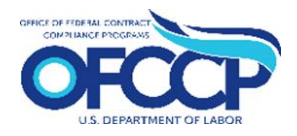

## **Contractor Portal Certification Process**

**Step 1.** After logging in to OFCCP's Contractor Portal, from the *Dashboard* tab, click 'Begin Form' on the 'AAP Certification' tile.

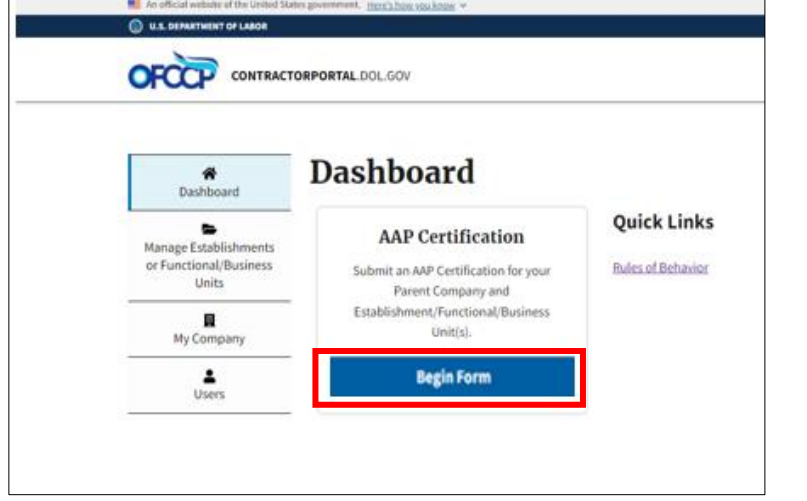

**Step 3.** Select one or more establishment(s) or functional/business unit(s) to certify. To download the list of establishment(s) or functional/business unit(s) you are certifying, click the "CSV Export" button.

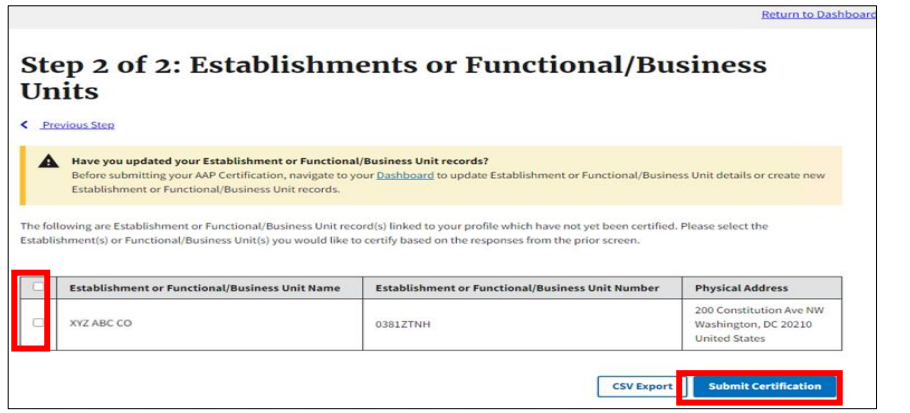

**Step 2.** Select the appropriate response and affirm the Declaration Statement.

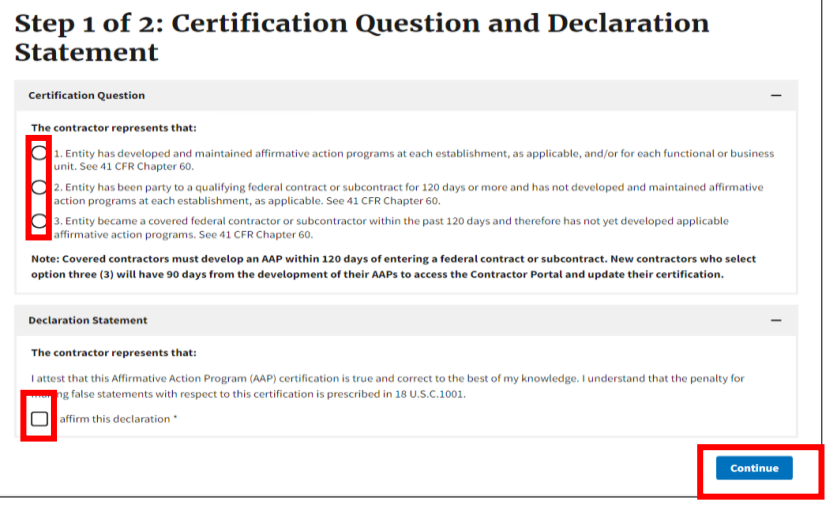

**Step 4.** Once you select the establishment(s) or functional/business unit(s) requiring certification, click the "Submit Certification" button. You are done!

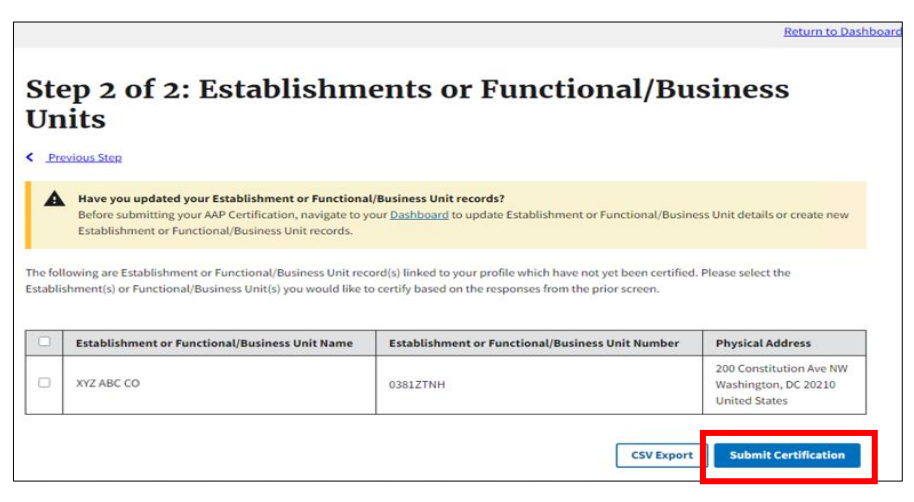